## 

This article applies to:

Virtual fields simplify the trigger automation or tag contacts based on a field selection. Virtual fields are an alternative to custom fields to capture users' answers on a landing page form such as a dropdown, checkbox, or radio option with the additional ability to tag and run automation based on specific field selections.

**Example use case**: I have a landing page and want to know how often my audience wants to receive marketing updates from my business. I can create a dropdown or check box or radio virtual field on my form that has 3 answer choices like "Weekly", "Monthly", or "Never" and apply tags accordingly. Now I can use those corresponding tags to start subsequent automations with timers that send weekly or monthly comms. I can also use those Tags to create Groups so that if I need to ever send out Broadcast emails, I am sending the correct type of messaging.

1. Go to Marketing > Landing Pages

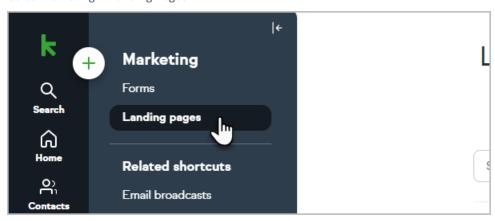

2. Open any existing landing page or create a new landing page

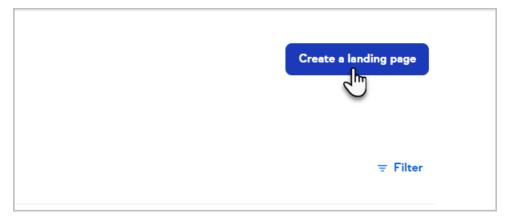

3. Add a form to the landing page and make sure it is selected

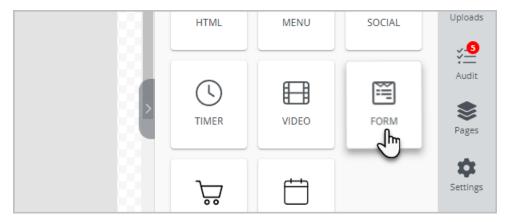

4. Click the "Add a virtual field" button on the right side of the page

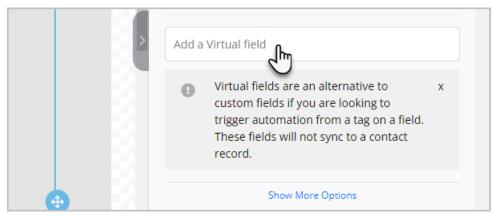

5. Name the field and choose the field type (drop-down, radio or checkbox)

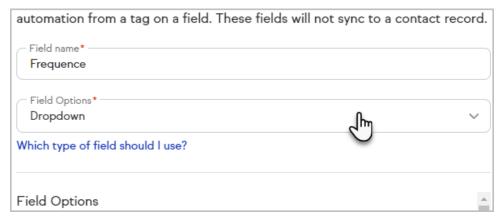

6. Now, just add and remove the field options you would like and choose the appropriate tag for each field. Note that there is a limit of 10 tags per option.

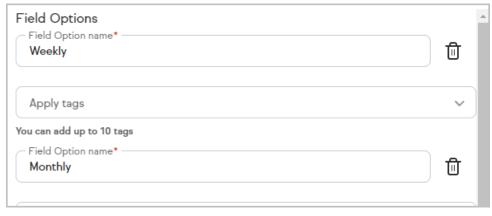

7. Click Create Field

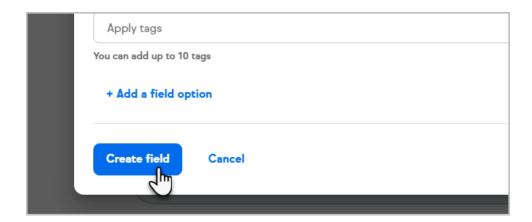